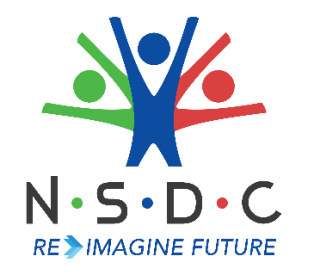

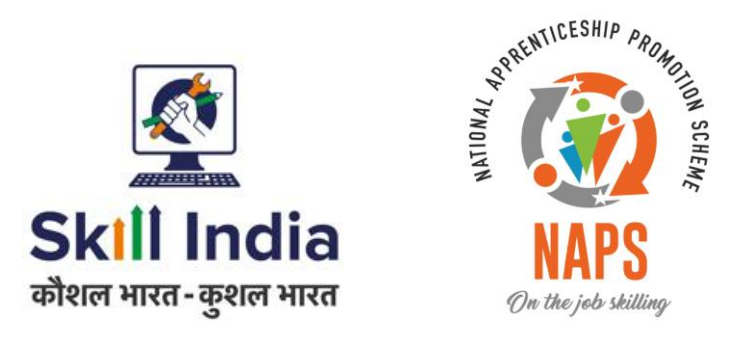

# **User Manual for SAA Admin - Pradhan Mantri National Apprenticeship Mela**

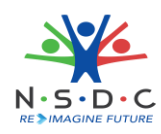

# Table of Contents

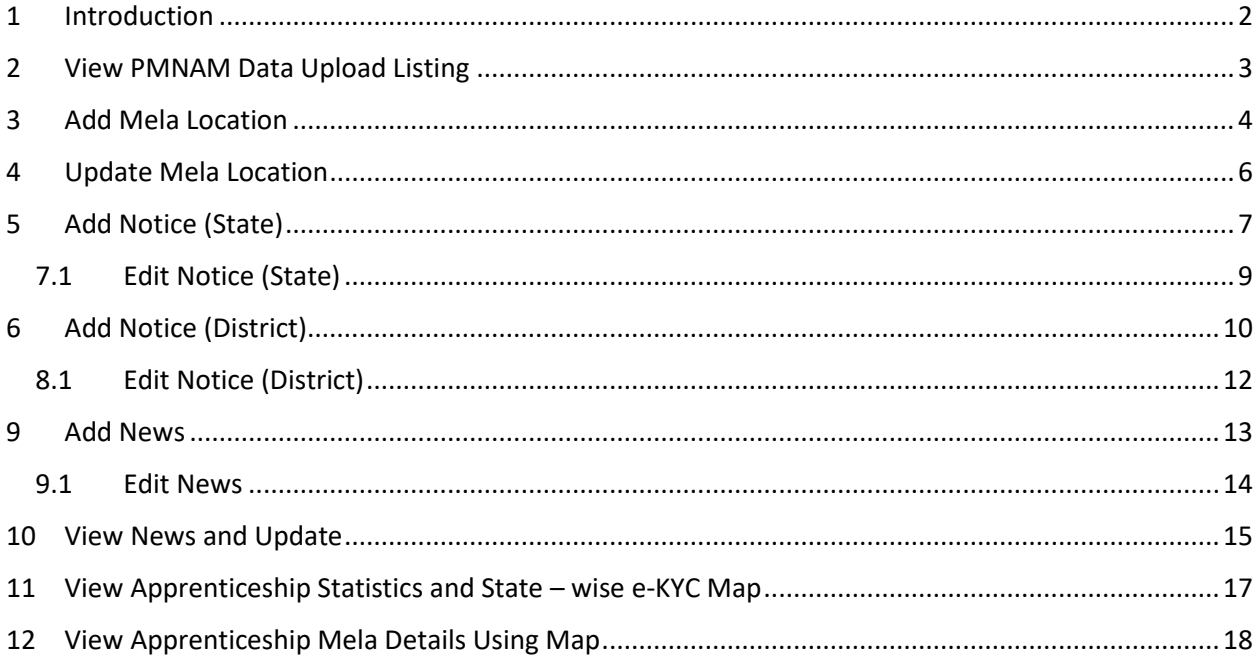

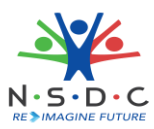

## <span id="page-2-0"></span>1 Introduction

The User Manual for *SAA Admin - Pradhan Mantri National Apprenticeship Mela* is designed to provide information on, how the SAA Admin can add and view mela location. The SAA Admin can perform following functionalities as listed.

- View PMNAM Data Upload Listing
- Add Mela Location
- Update Mela Location
- Add Notice (State)
	- o Edit Notice (State)
- Add Notice (District)
	- o Edit Notice (District)
- Add News
	- o Edit News
- View News and Update
- View Apprenticeship Statistics and State wise e KYC Map
- View Apprenticeship Mela Details Using Map

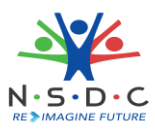

# <span id="page-3-0"></span>2 View PMNAM Data Upload Listing

The **PMNAM Data Upload Listing** screen allows SAA Admin to view PMNAM details.

## **To Navigate**

Home - - > Dashboard - - > PMNAM Data Upload - - > PMNAM Data Upload Listing

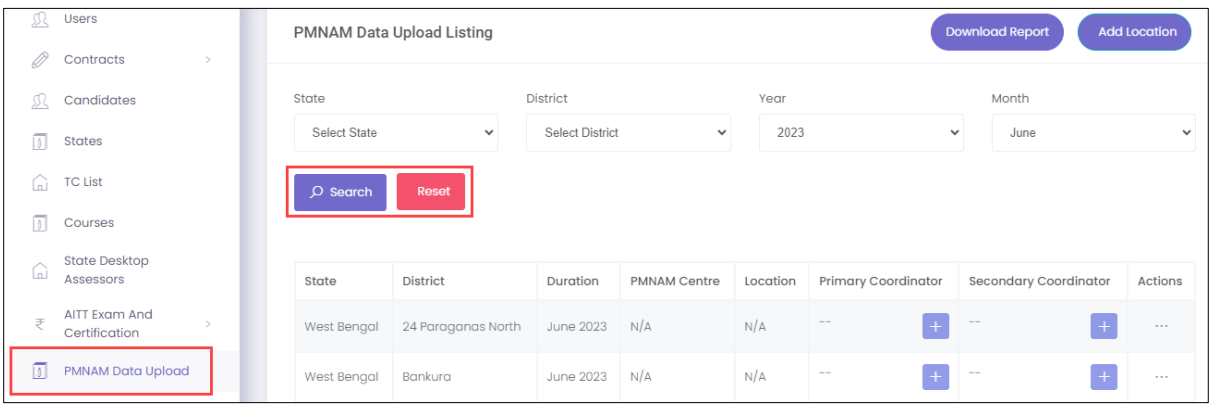

- ➢ The **PMNAM Data Upload Listing** screen displays the details such as State, District, Duration, PMNAM Centre, Location, Primary Coordinator, Secondary Coordinator, and Action.
- ➢ The SAA Admin can search for particular PMNAM data based on State, District, Year, and Month. Click **Search,** to search for particular data.

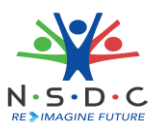

# <span id="page-4-0"></span>3 Add Mela Location

The **Add Mela Location** screen allows the SAA Admin to add apprenticeship mela location.

## **To Navigate**

Home - - > Dashboard - - > PMNAM Data Upload - - >PMNAM Data Upload Listing - - > Add Location

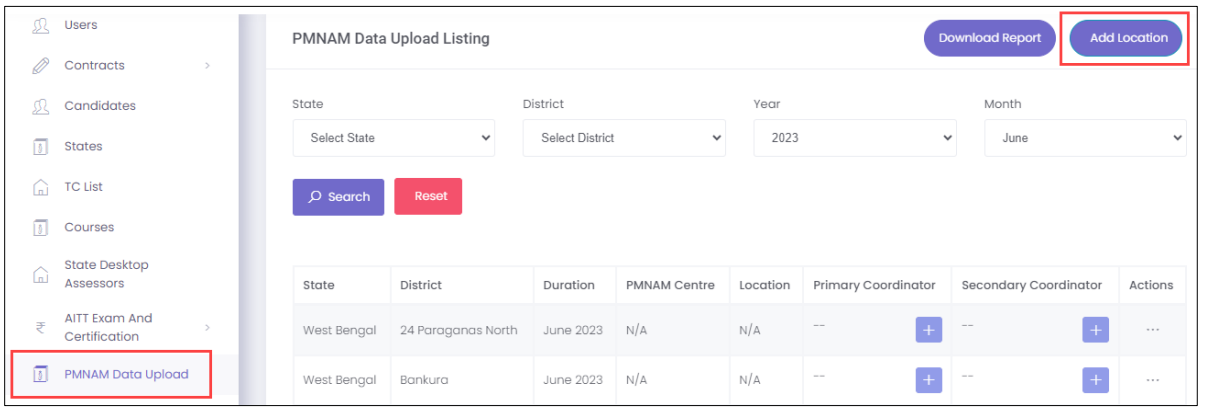

- ➢ The **PMNAM Data Upload Listing** screen displays State, District, Duration, PMNAM Centre, Location, Primary Coordinator, Secondary Coordinator, and Action.
- ➢ Click **Add Location**, the **Add Apprenticeship Mela Location** screen appears.

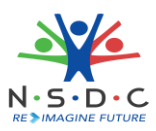

➢ The **Add Apprenticeship Mela Location** screen allows SAA Admin to select Year, Month, State, and District from the drop-down list.

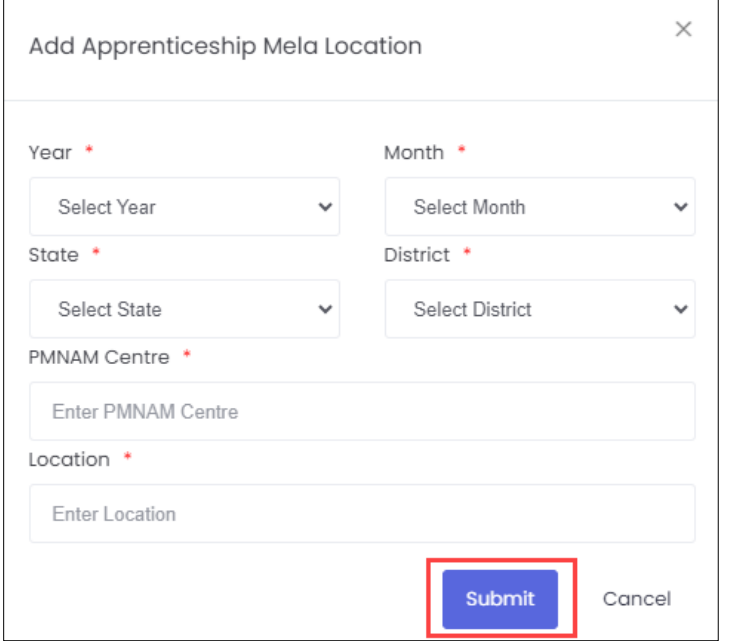

- ➢ The **Add Apprenticeship Mela Location** screen also allows to enter PMNAM Centre and Location.
- ➢ Click **Submit**, the **Location added successfully** message appears and navigates to the **PMNAM Data Upload Listing** screen.

**Note:** 

- Only current and upcoming month will be displayed in the month drop-down list.
- Every mela location must have two mela coordinators

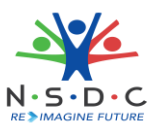

# <span id="page-6-0"></span>4 Update Mela Location

The **Update Mela Location** screen allows SAA Admin to update details of the mela location.

#### **To Navigate**

Home - - > Dashboard - - > PMNAM Data Upload - - > PMNAM Data Upload Listing - - > Actions - - > Update

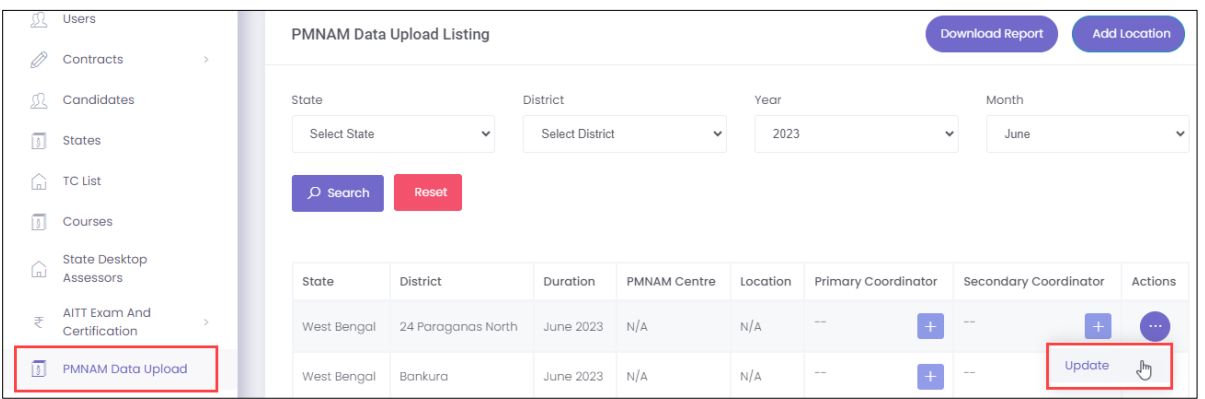

- ➢ The **PMNAM Data Upload Listing** screen displays State, District, Duration, PMNAM Centre, Location, Primary Coordinator, Secondary Coordinator, and also allows to update under Actions.
- ➢ Click **Update**, the **Update Location** screen appears.
- ➢ The **Update Location** screen displays State and District and also allows to enter PMNAM Centre and Location.

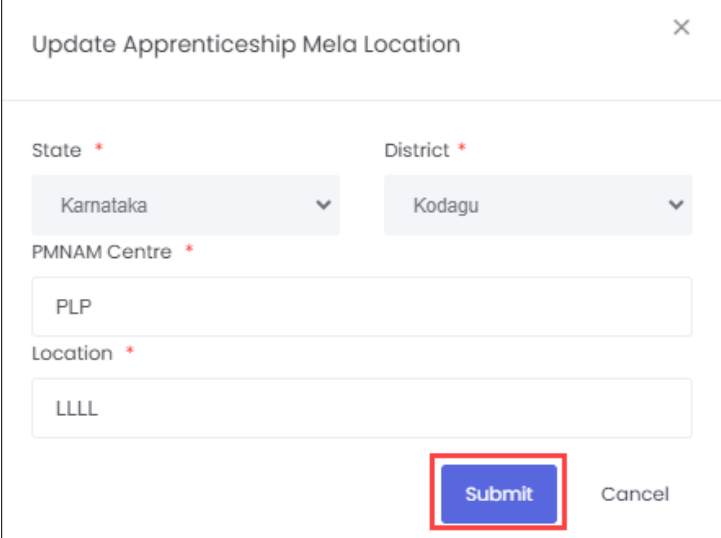

➢ Click **Submit**, the **Location updated successfully** message appears and navigates to the **PMNAM Data Upload Listing** screen.

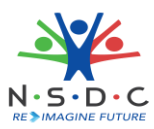

# <span id="page-7-0"></span>5 Add Notice (State)

The **Add Notice** screen allows the SAA Admin to add notice for state.

## **To Navigate**

Home - - > Dashboard - - > PMNAM Notice - - > State - - > Add Notice

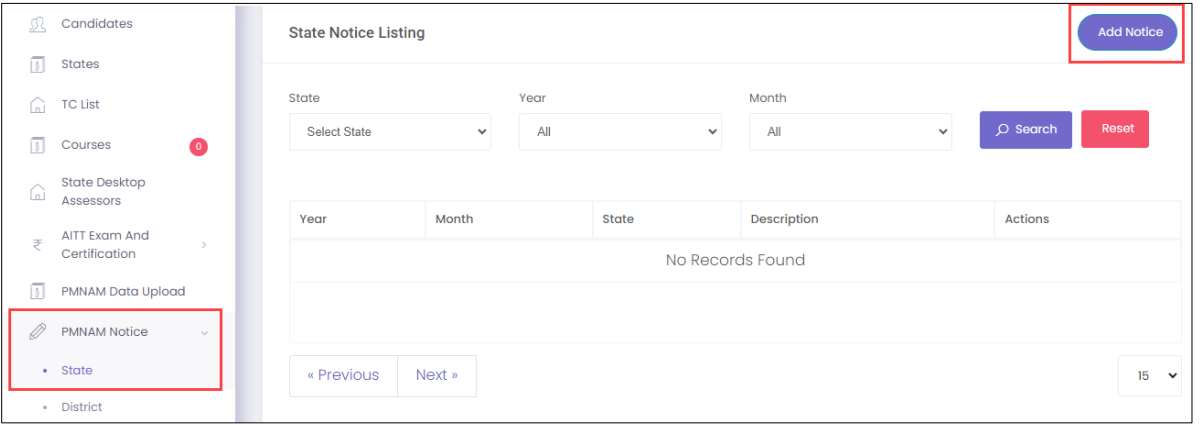

- ➢ The **State Notice Listing** screen displays the details such as Year, Month, State, Description and Actions.
- ➢ Click **Add Notice**, the **Add State Notice** screen appears.

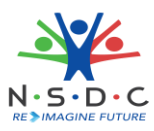

➢ The **Add State Notice** screen allows the SAA Admin to enter the Description and also allows to select the details such as Year, Month, and State from the drop-down list.

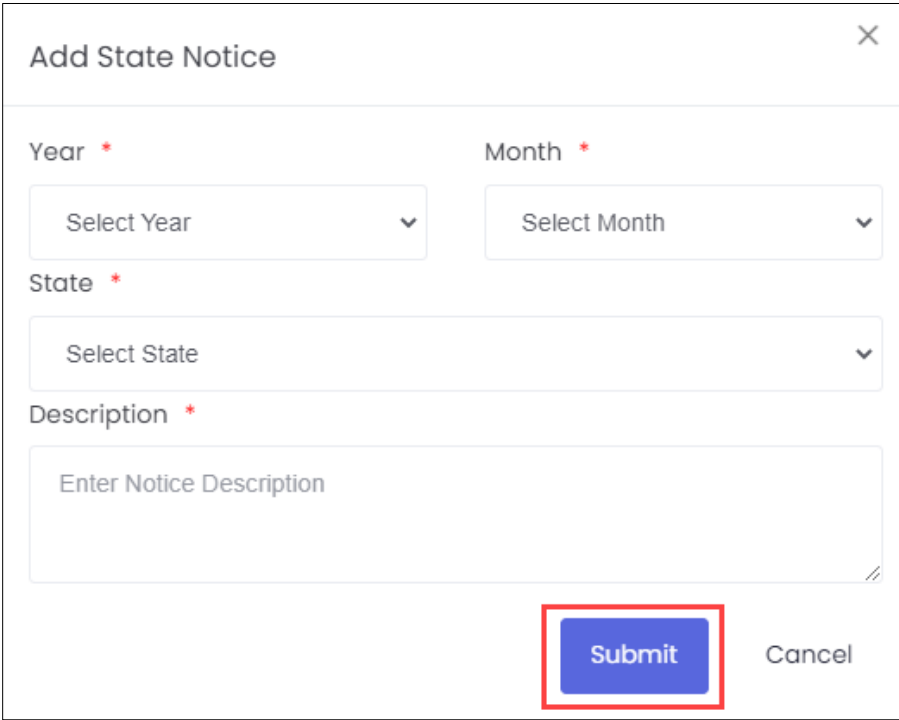

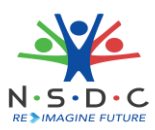

## <span id="page-9-0"></span>7.1 Edit Notice (State)

The **Edit Notice (State)** screen allows the SAA Admin to edit the existing state notice details.

## **To Navigate**

Home - - > Dashboard - - > PMNAM Notice - - > State - - > Actions - - > Edit

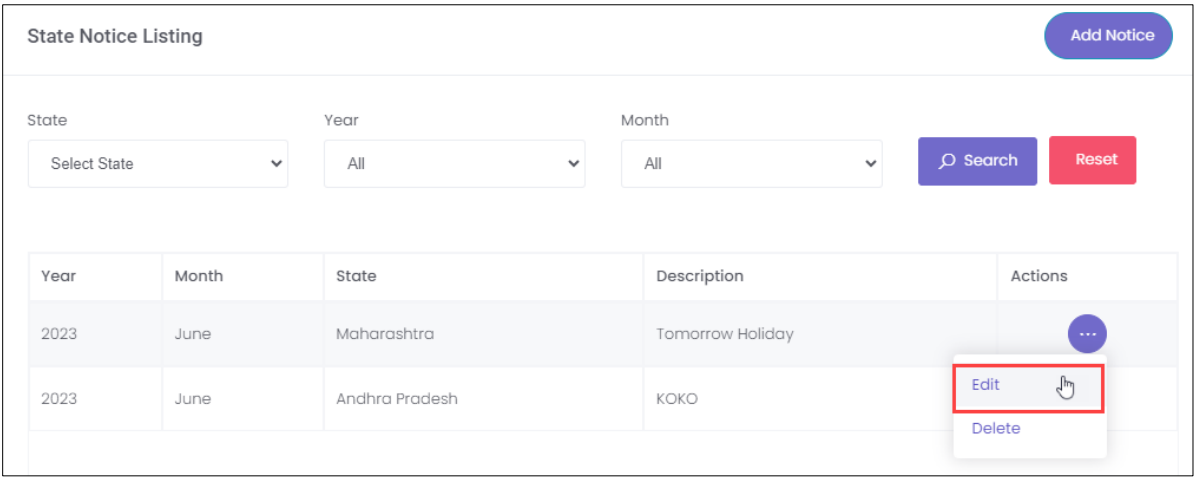

- ➢ The **State Notice Listing** screen displays the details such as Year, Month, State, Description, and also allows to edit under Actions.
- ➢ Click **Edit**, the **Update State Notice** screen appears.
- ➢ The **Update State Notice** screen allows the SAA Admin to select the State and edit the description.

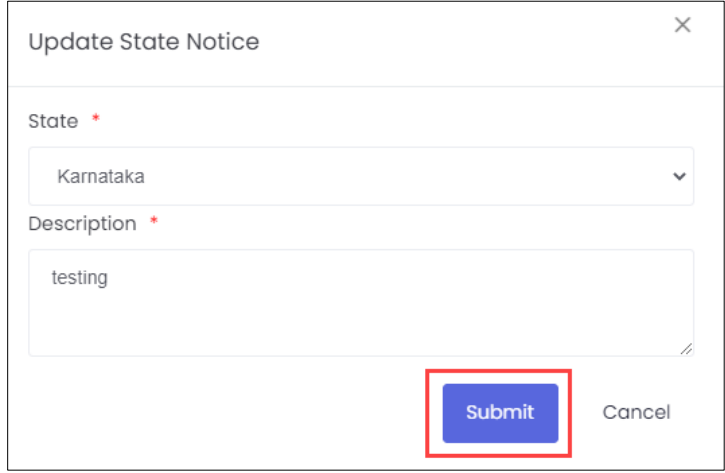

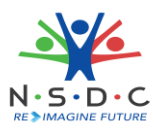

# <span id="page-10-0"></span>6 Add Notice (District)

The **Add Notice** screen allows the SAA Admin to add notice for district.

## **To Navigate**

Home - - > Dashboard - - > PMNAM Notice - - > District - - > Add Notice

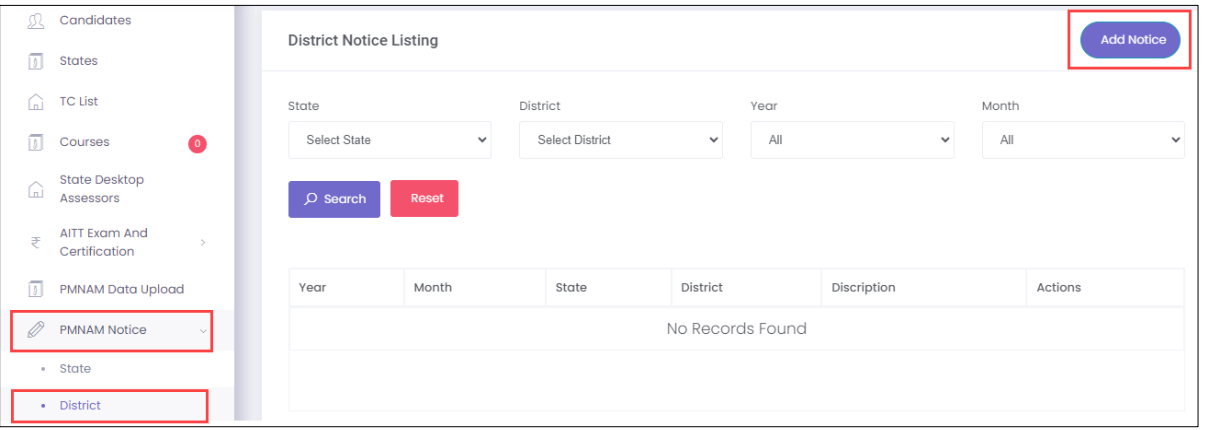

- ➢ The **District Notice Listing** screen displays the details such as Year, Month, State, District, Description and Actions.
- ➢ Click **Add Notice**, the **Add District Notice** screen appears.

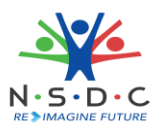

➢ The **Add District Notice** screen allows the SAA Admin to enter the Description and also allows to select the details such as Year, Month, State, and District from the drop-down list.

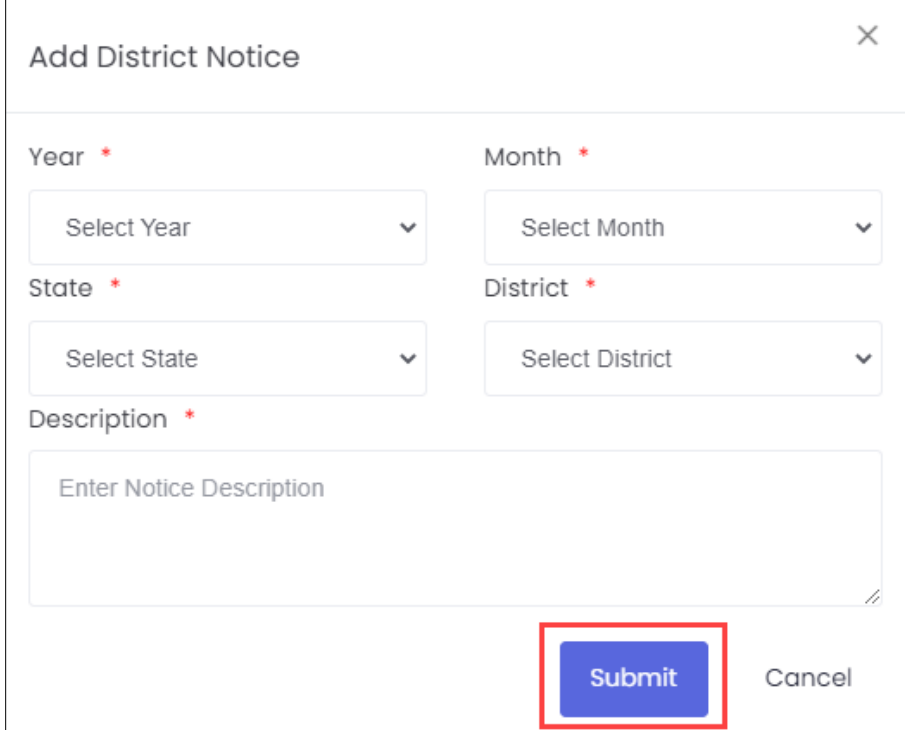

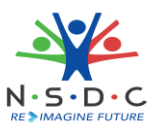

## <span id="page-12-0"></span>8.1 Edit Notice (District)

The **Edit Notice (District)** screen allows the SAA Admin to edit the existing district notice details.

## **To Navigate**

Home - - > Dashboard - - > PMNAM Notice - - > District - - > Actions - - > Edit

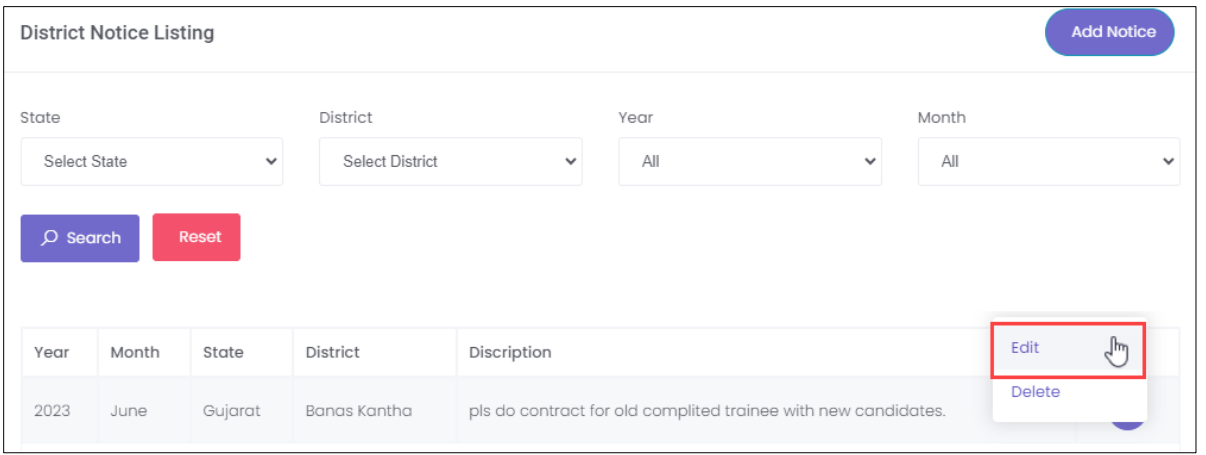

- ➢ The **District Notice Listing** screen displays the details such as Year, Month, State, District, Description, and also allows to edit under Actions.
- ➢ Click **Edit**, the **Update District Notice** screen appears.
- ➢ The **Update District Notice** screen allows the SAA Admin to edit the State and District for the dropdown list and also allows to edit the description.

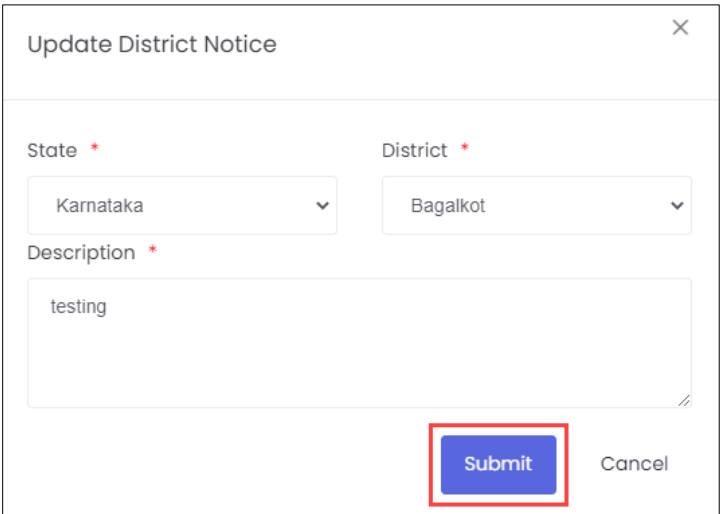

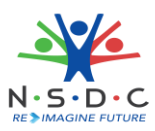

# <span id="page-13-0"></span>9 Add News

The **Add News** screen allows the SAA Admin to add news for the mela location.

## **To Navigate**

```
Home - - > Dashboard - - > PMNAM News - - > Add News
```
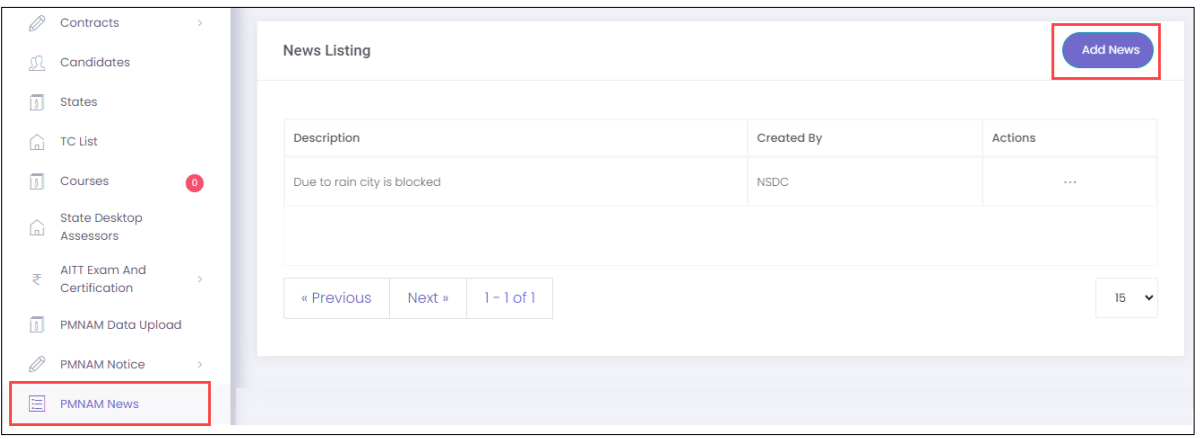

- ➢ The **News Listing** screen displays the details such as Description, Created By and Actions.
- ➢ Click **Add News**, the **Add PMNAM News** screen appears.

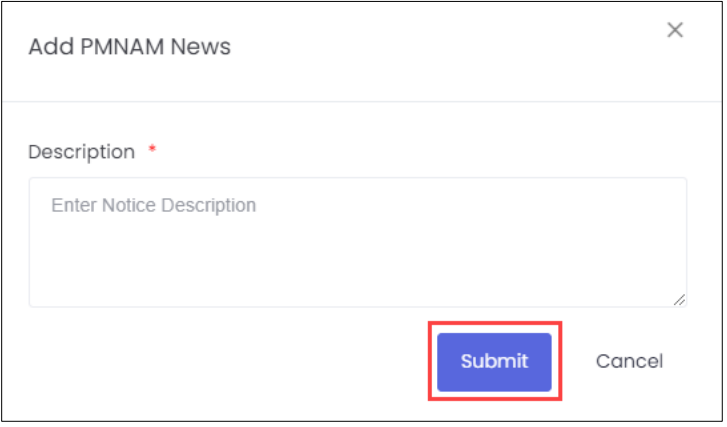

- ➢ The **Add PMNAM News** screen allows the SAA Admin to enter the notice description.
- ➢ Click **Submit**, the **News added successfully** message appears.

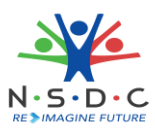

## <span id="page-14-0"></span>9.1 Edit News

The **Edit News** screen allows the SAA Admin to edit the existing mela news.

## **To Navigate**

Home - - > Dashboard - - > PMNAM News - - > Add News - - > Action - - > Edit

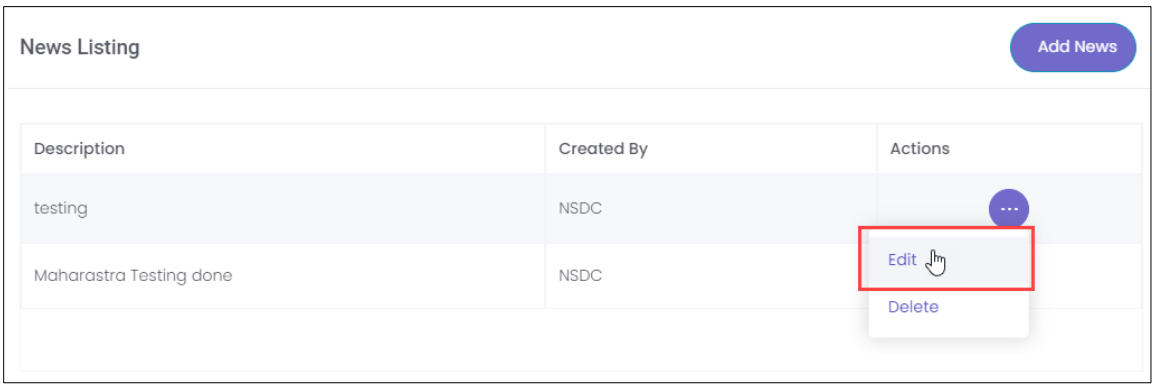

- ➢ The **News Listing** screen displays the details such as Description, Created By and also allows to edit the details under Actions.
- ➢ Click **Edit**, the **Update PMNAM News** screen appears.
- ➢ The **Update PMNAM** screen allows the SAA Admin to edit/update the news content.

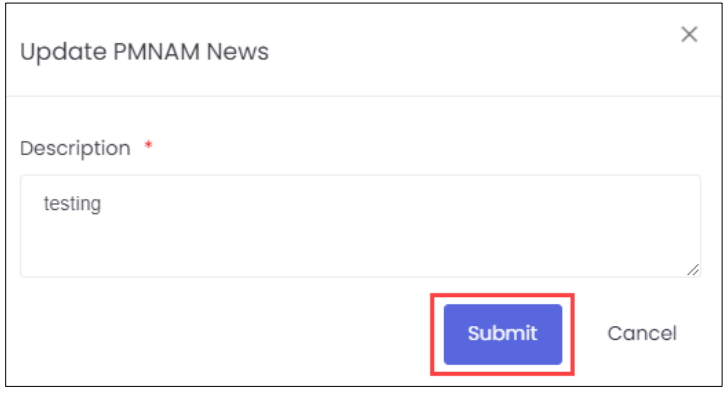

➢ Click **Submit**, the **News Updated Successfully** message appears.

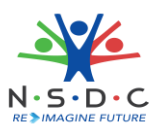

# <span id="page-15-0"></span>10 View News and Update

The **PM National Apprenticeship Mela** screen allows the user to view news and update using the map of India.

## **To Navigate**

Home - - > Dashboard - - >Apprenticeship Mela

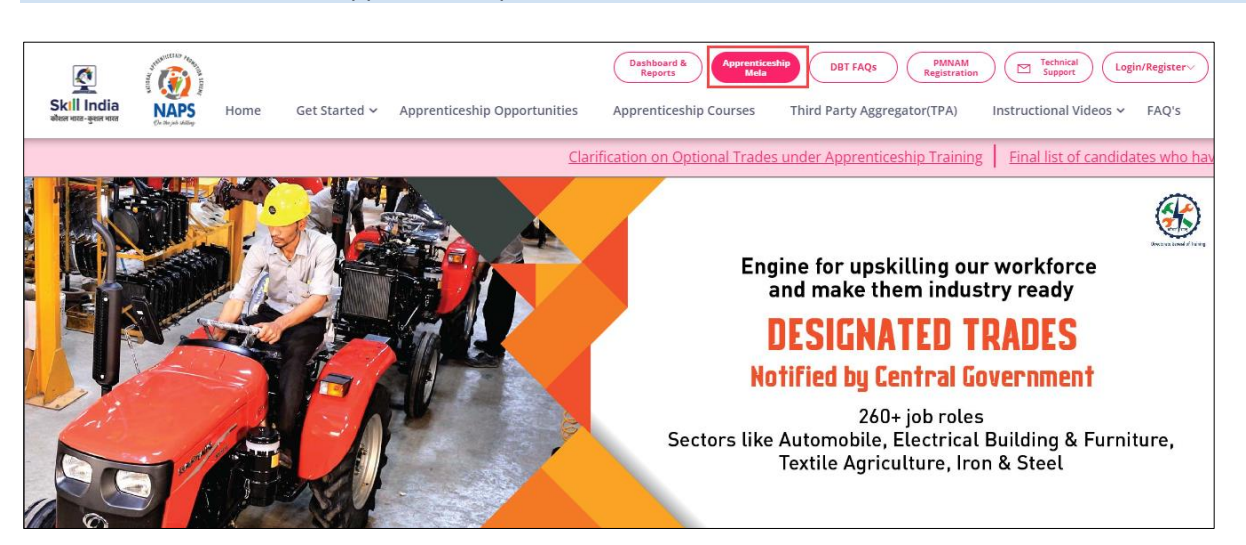

➢ Click **Apprenticeship Mela**, the following screen appears.

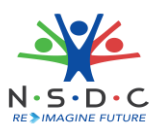

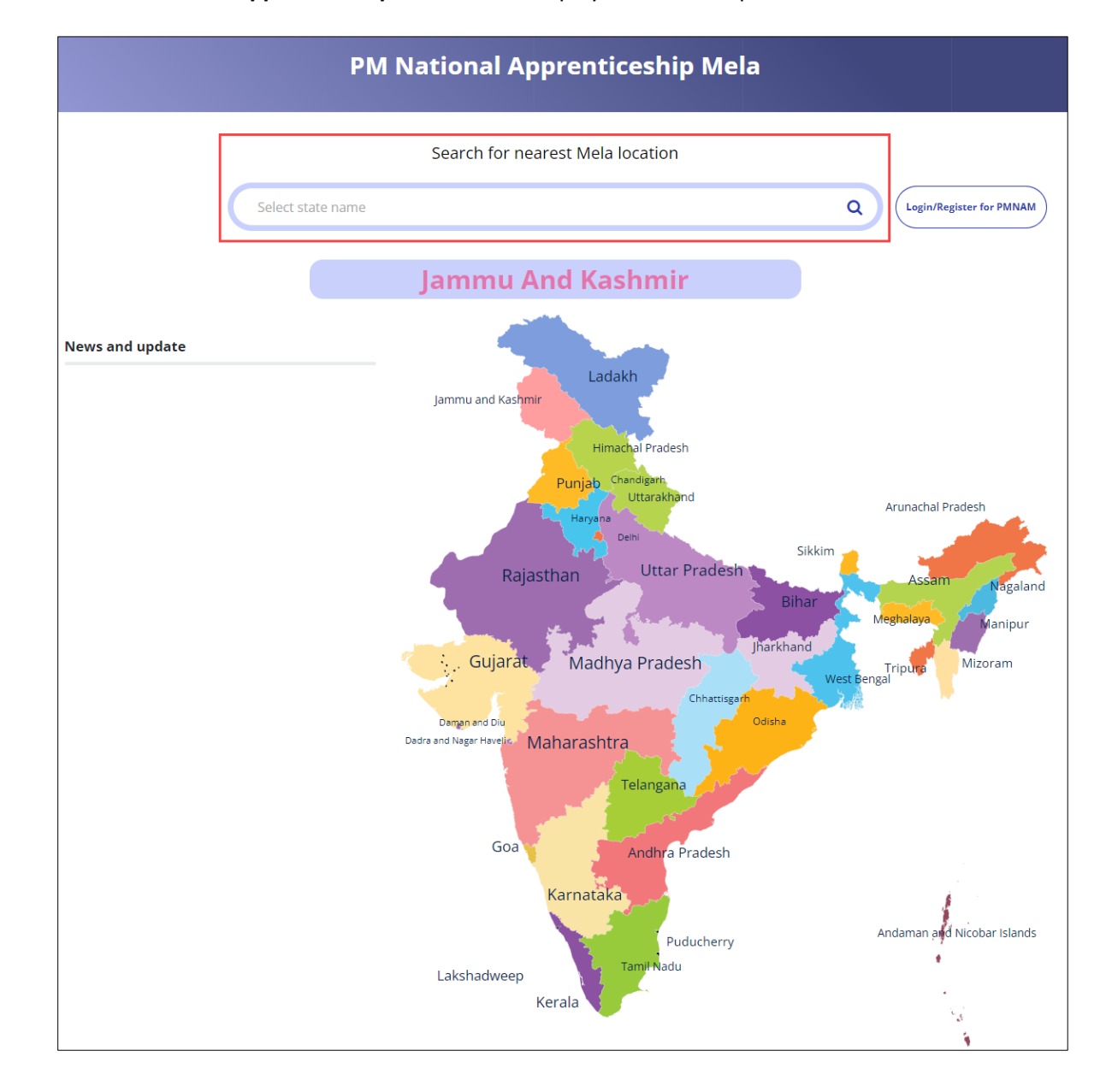

➢ The **PM National Apprenticeship Mela** screen displays News and Update of the states.

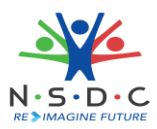

# <span id="page-17-0"></span>11 View Apprenticeship Statistics and State – wise e-KYC Map

The **Apprenticeship Statistics** and **State – wise e – KYC Map** screen allows SAA Admin to view details of apprenticeship such as number candidates enrolled and number of opportunities for the required states.

#### **To Navigate**

#### Home - - > Dashboard

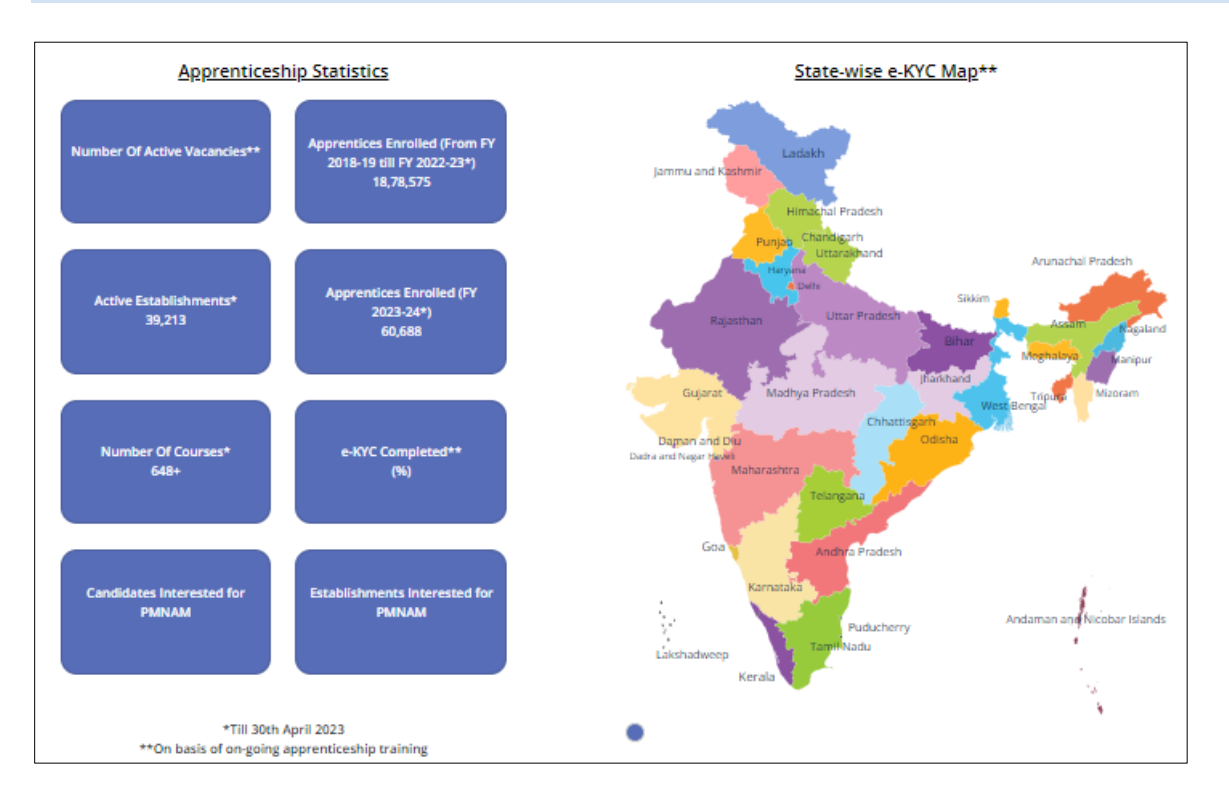

➢ The **Apprenticeship Statistics**screen displays details such as Number of Active Vacancies, Apprentices Enrolled, Active Establishments, Apprentices Enrolled, Number of Courses, e – KYC Completed, Candidate Interested for PMNAM, and Establishments Interested for PMNAM.

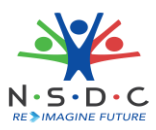

# <span id="page-18-0"></span>12 View Apprenticeship Mela Details Using Map

The **Mela Location MAP** allows the SAA Admin to view the mela details using the map of India.

#### **To Navigate**

Home - - > Dashboard - - > Apprenticeship Mela

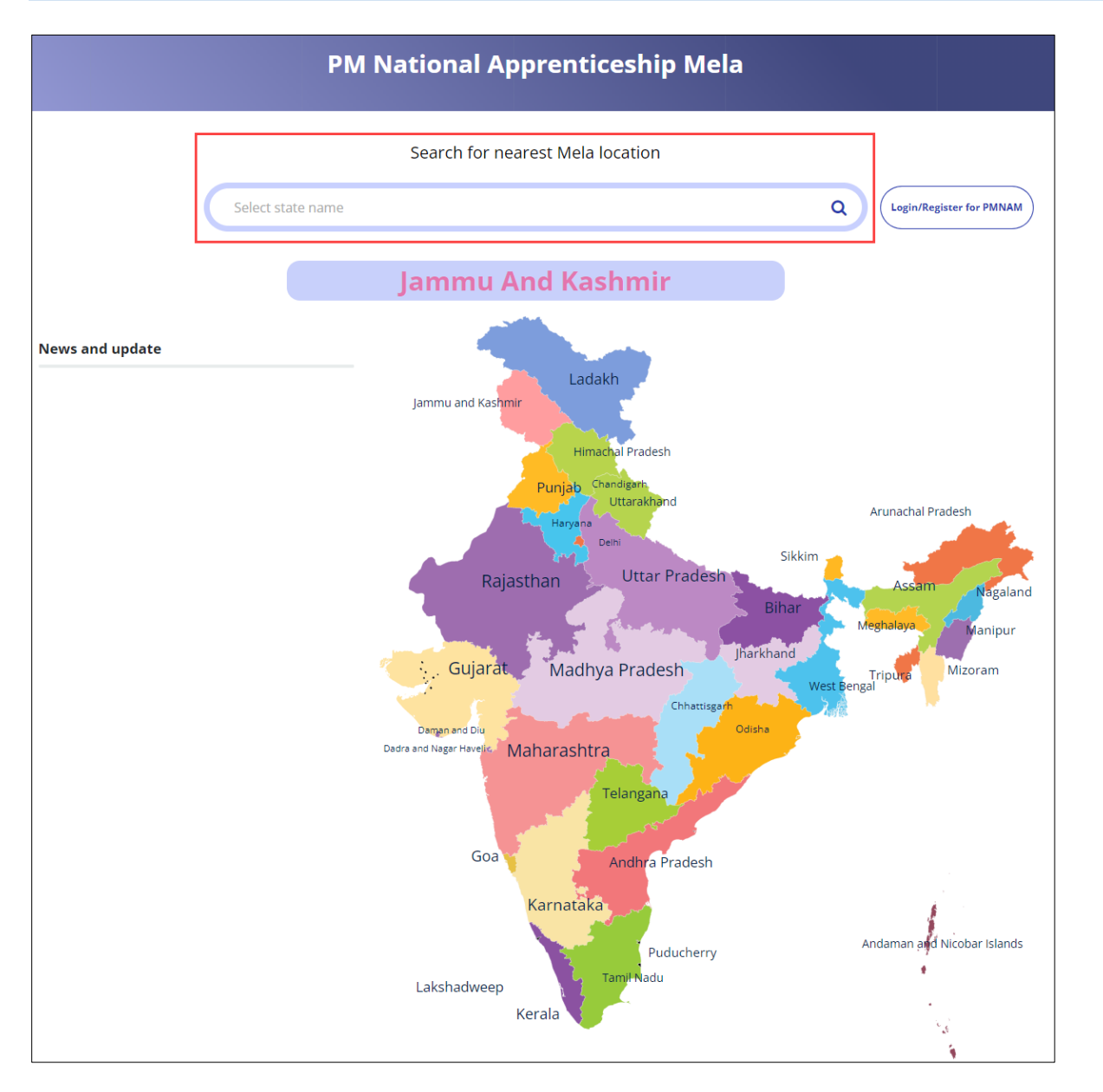

 $\triangleright$  To view the mela location details, click on the required state in the India map or you can also enter the state name in search bar to search the particular state.

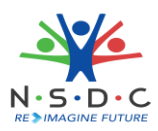

➢ The **Apprenticeship Mela Details** screen displays the details such as State, District, Location 1 (Apprenticeship Mela Location), Apprenticeship Mela Location, Location, also displays Coordinator Details such as Coordinators Name, Email ID, Phone No, and Coordinator Type.

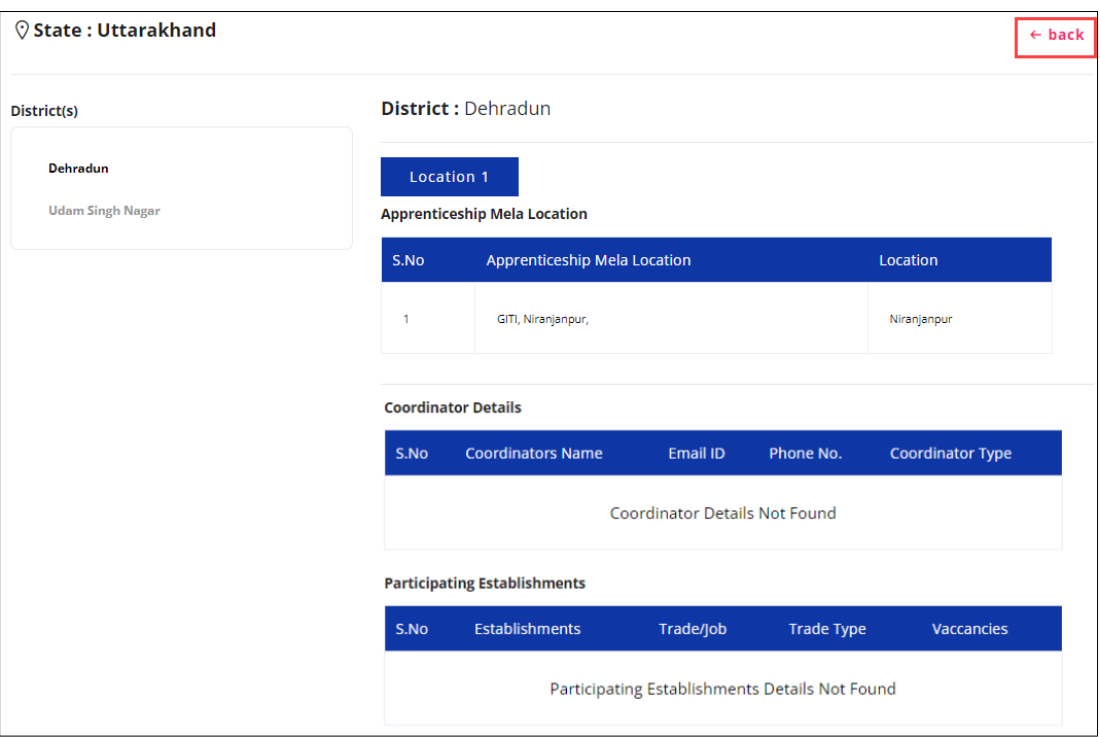

➢ The **Apprenticeship Mela Details** screen also displays Participating Establishments details such as Establishments, Trade/Job, Trade Type, and Vacancies.